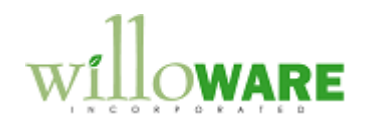

**Bill Of Lading**

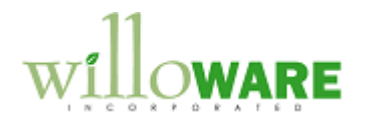

## <span id="page-1-0"></span>**Table of Contents**

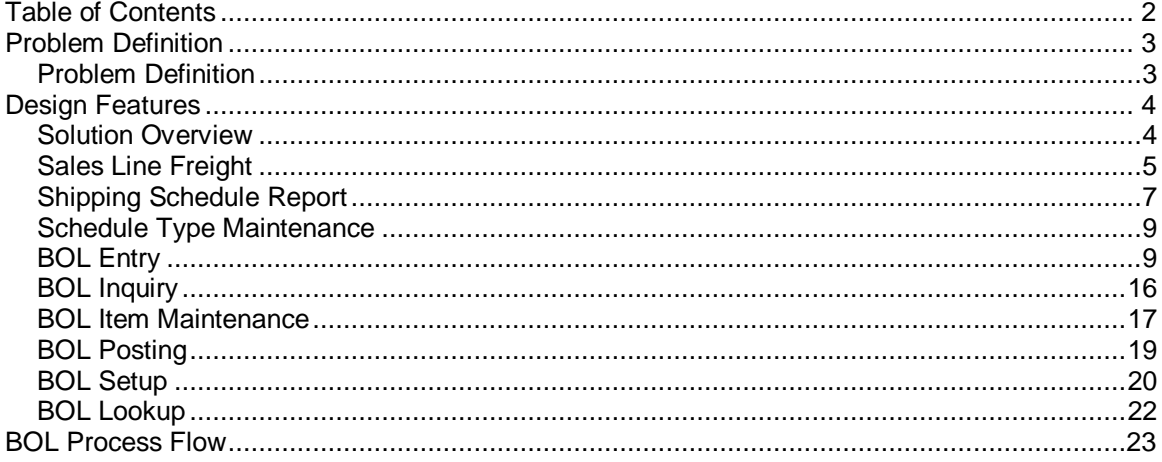

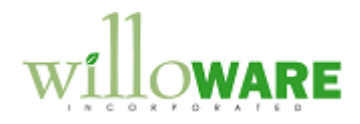

## <span id="page-2-0"></span>**Problem Definition**

<span id="page-2-1"></span>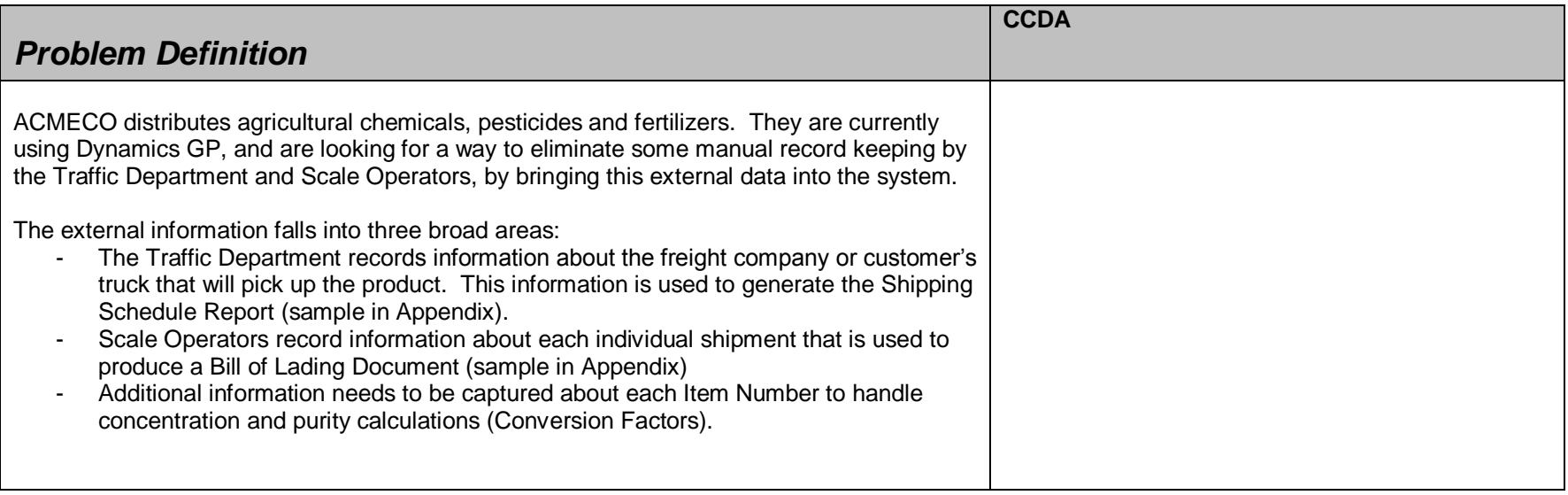

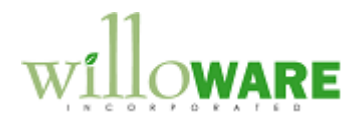

## <span id="page-3-0"></span>**Design Features**

<span id="page-3-1"></span>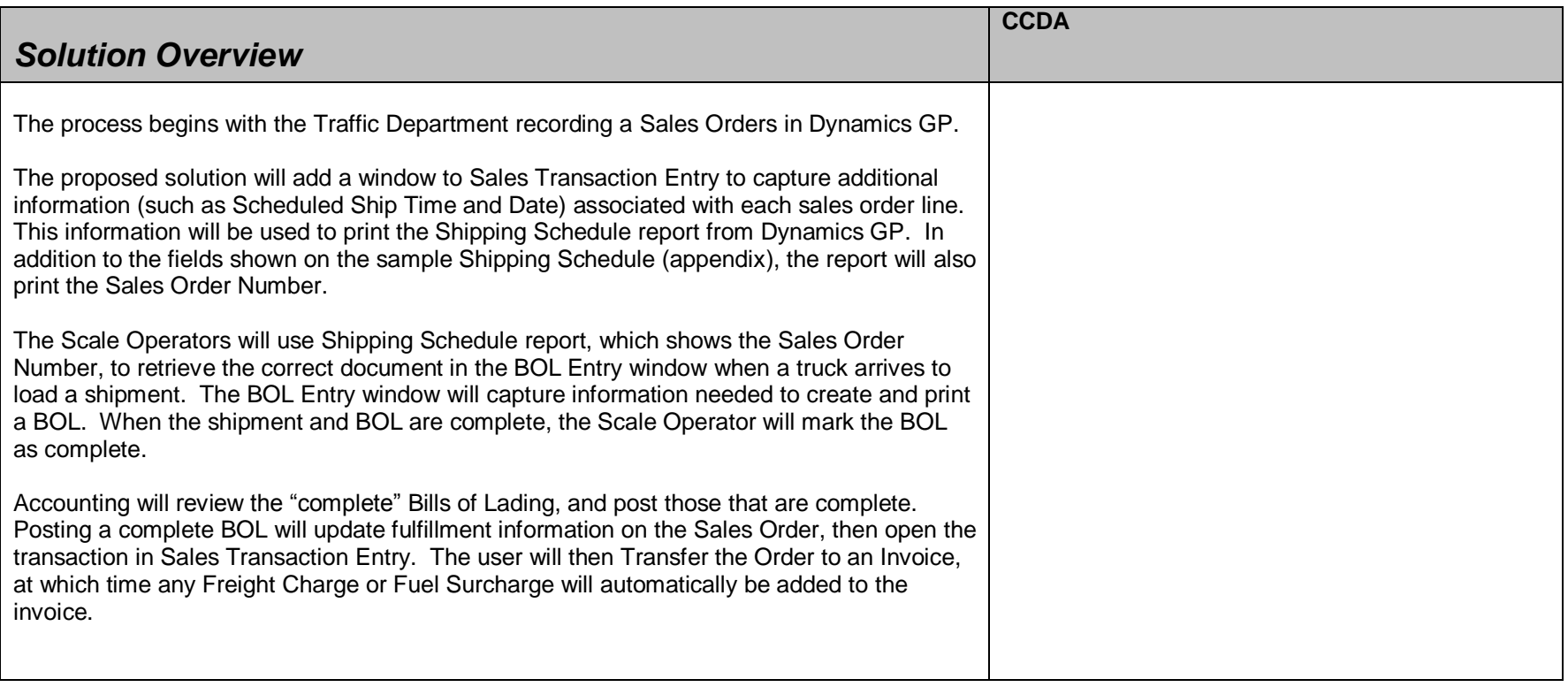

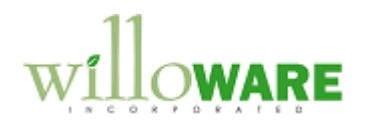

<span id="page-4-0"></span>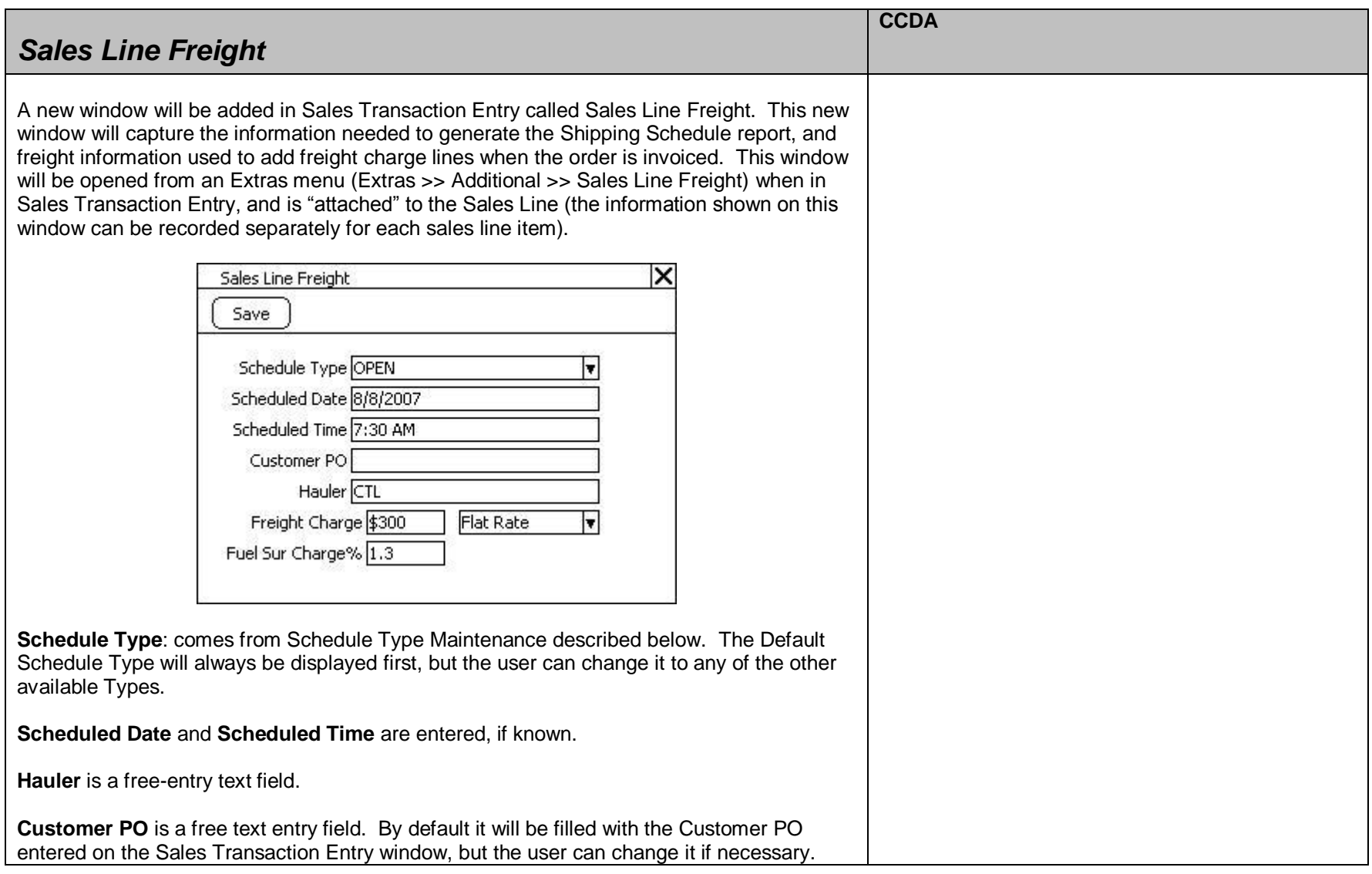

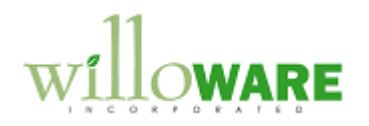

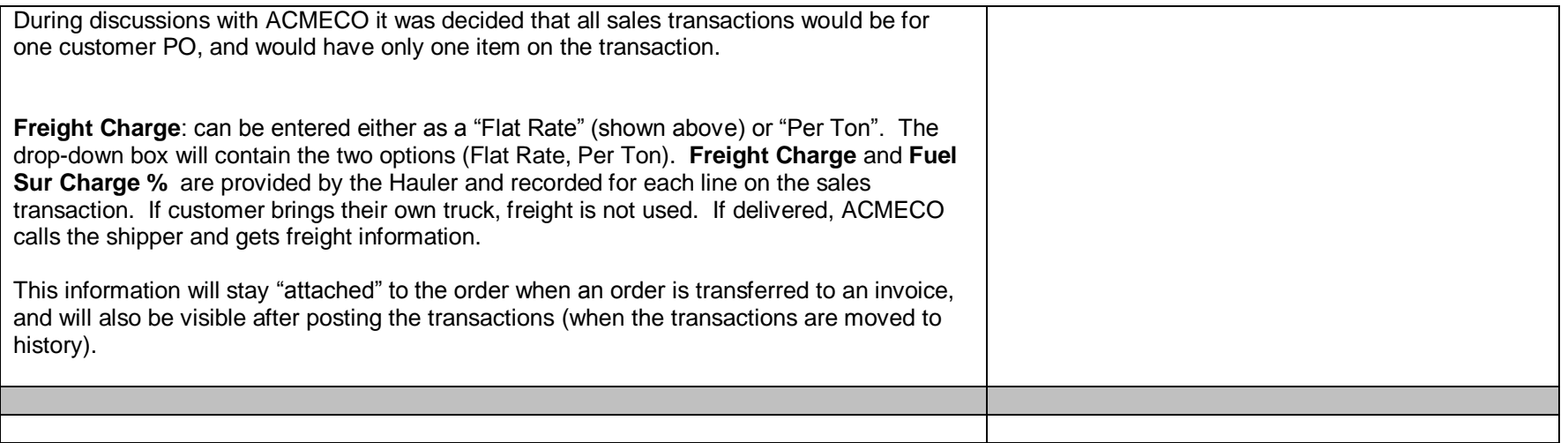

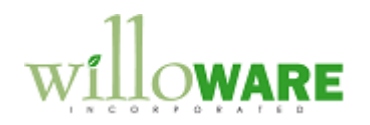

<span id="page-6-0"></span>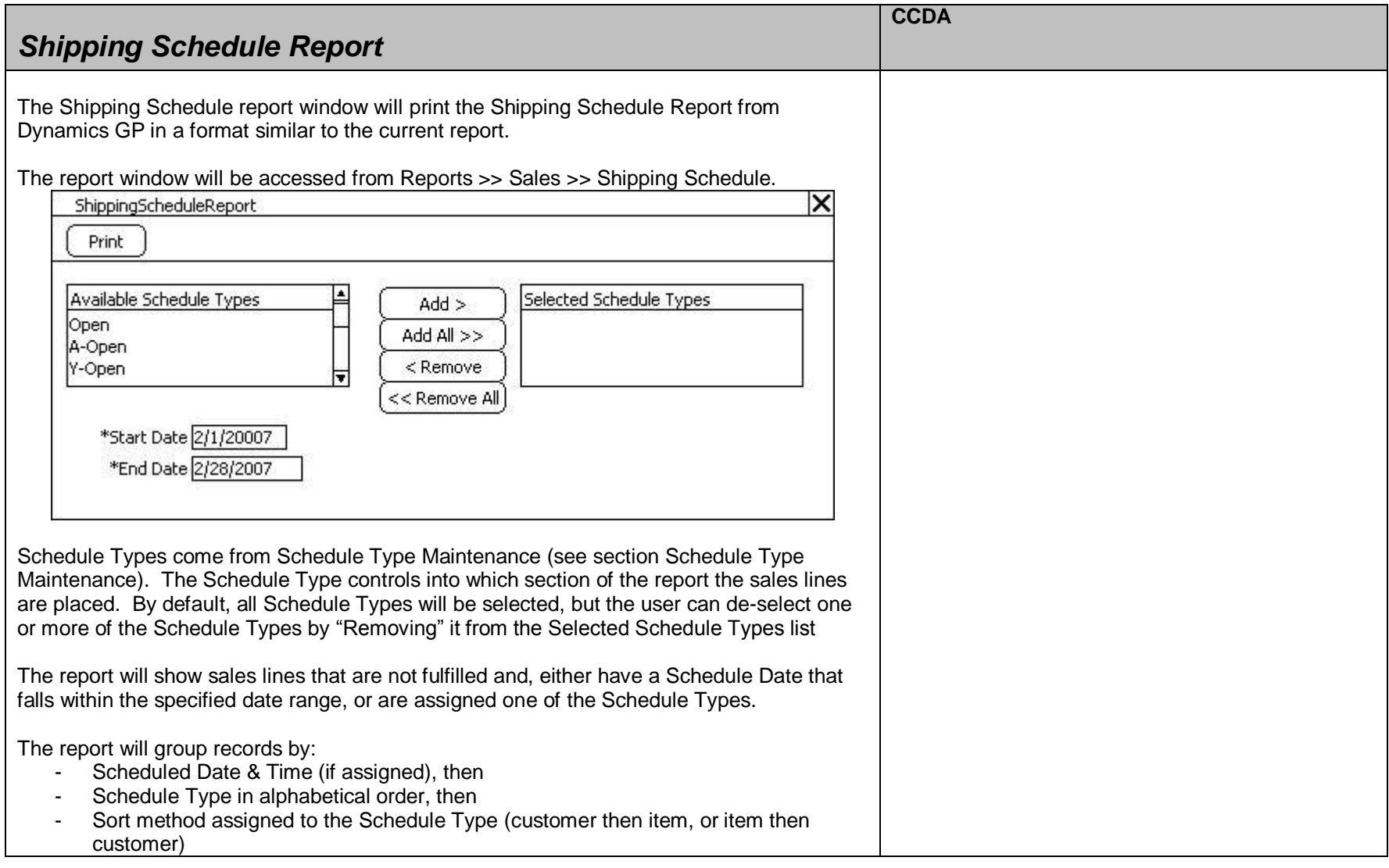

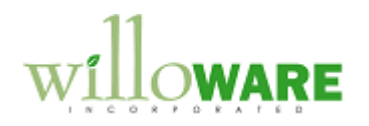

п

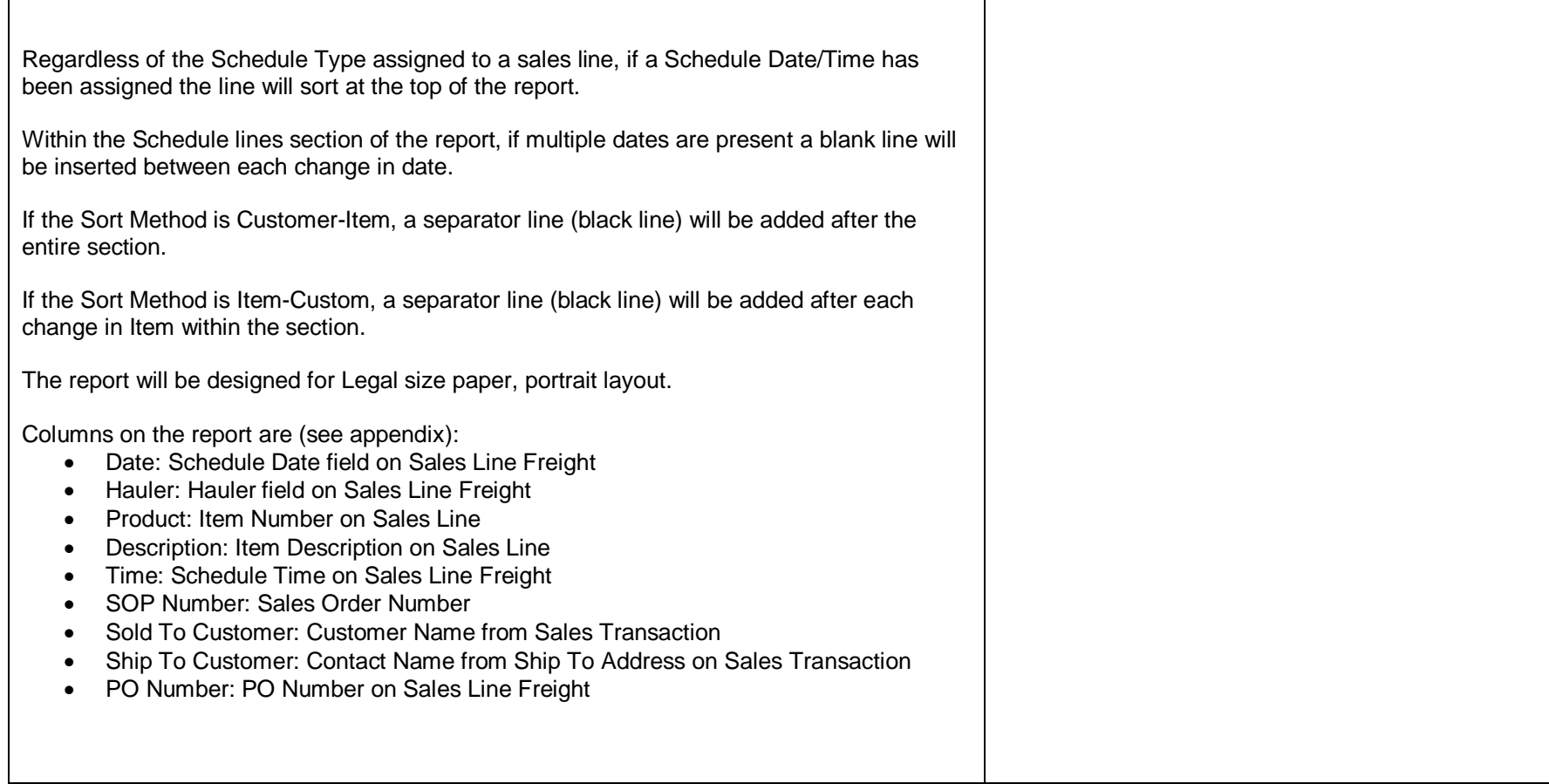

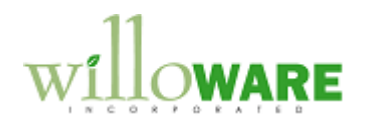

<span id="page-8-0"></span>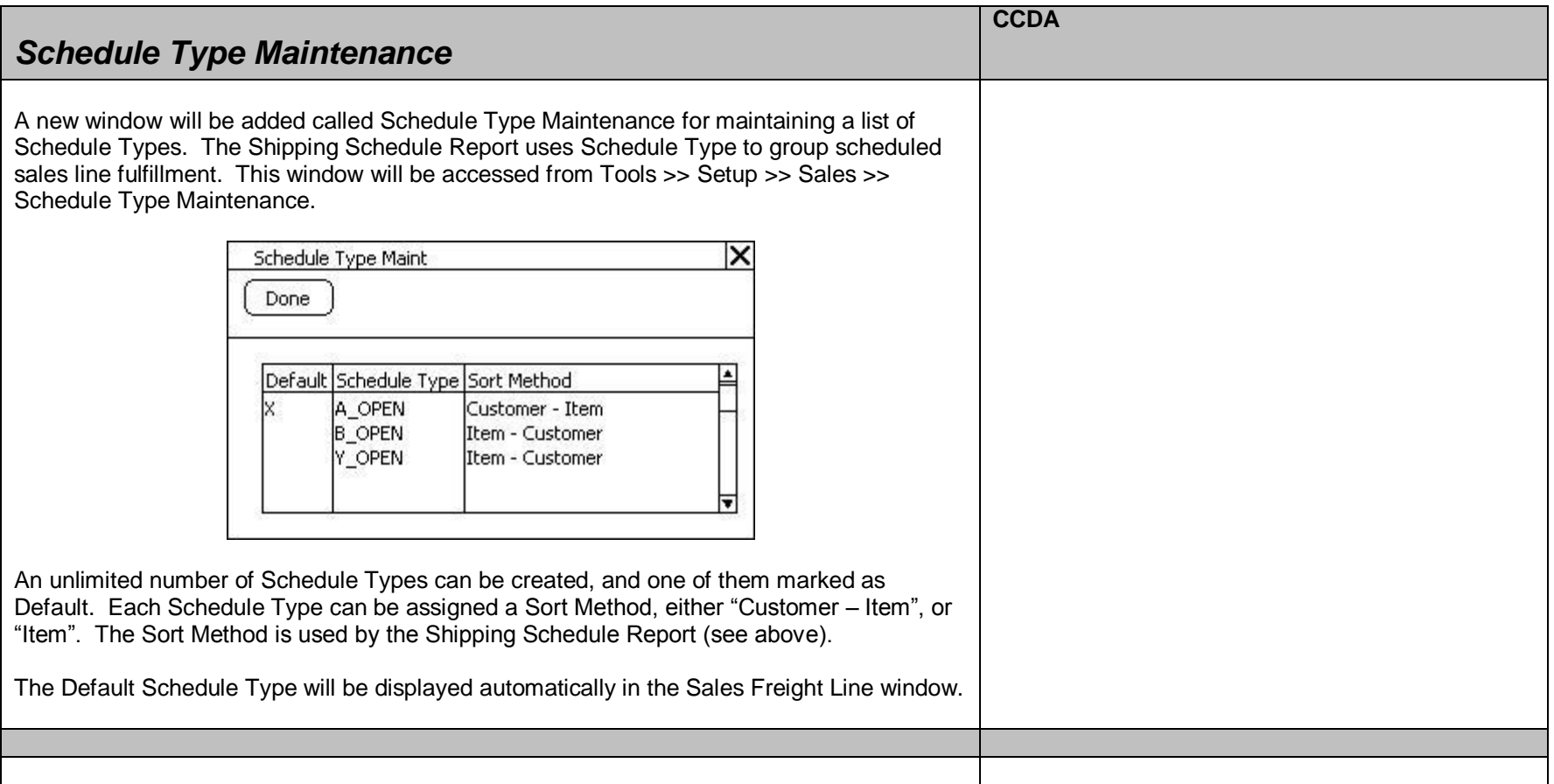

<span id="page-8-1"></span>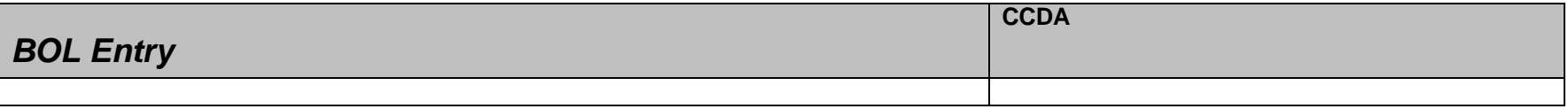

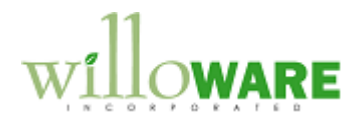

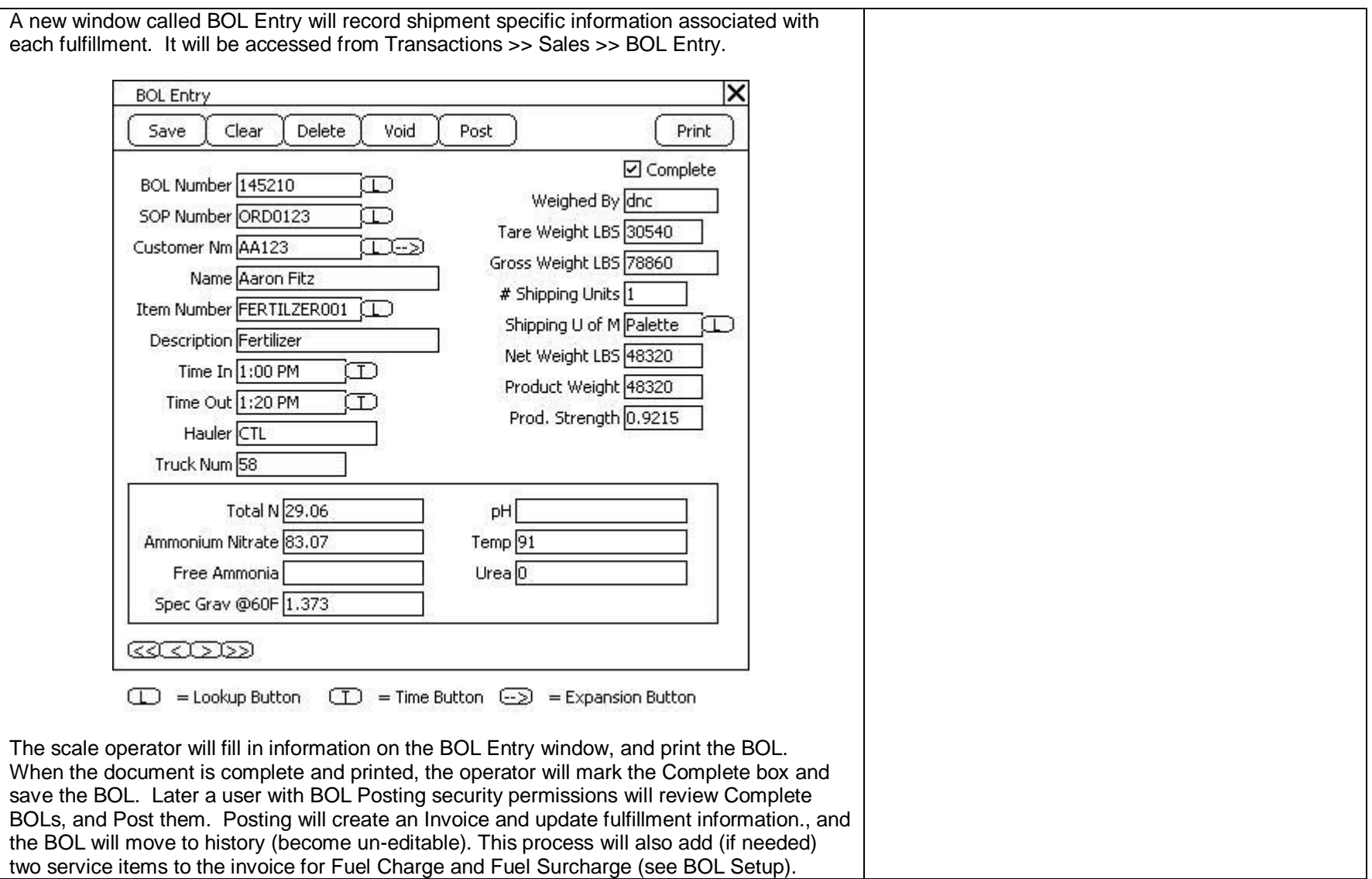

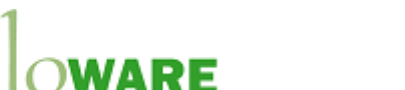

**BOL Number**: The Scale Operator accepts the next BOL Number (see section BOL Setup), or manually enters a BOL Number. The system will auto-increment the BOL Number, and will also accept manually entered BOL Numbers. The user can retrieve existing BOL documents by typing in the BOL number, using the BOL Lookup (see section BOL Lookup), or using the VCR buttons on the bottom of the window to scroll through documents.

**SOP Number**: Sales Order Processing Number. The Shipping Schedule Report will have a column for the SOP Number for each line on the report. The user can enter the number into the SOP Number field, or use the Lookup to select one.

The user will then be prompted to confirm the customer on the sales order is the correct customer (this is to confirm the correct order was selected). If not, the SOP Number will be cleared.

**Customer Number**: will automatically fill in from the Sales Order, and will not be editable if a Sales Order is entered. If the Scale Operator is creating a BOL for material not on a Sales Order, this field will be editable and required.

**Customer Number Expansion:** Clicking this button opens the Shipping Information window:

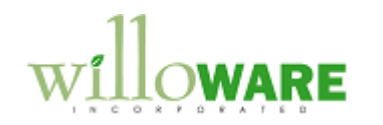

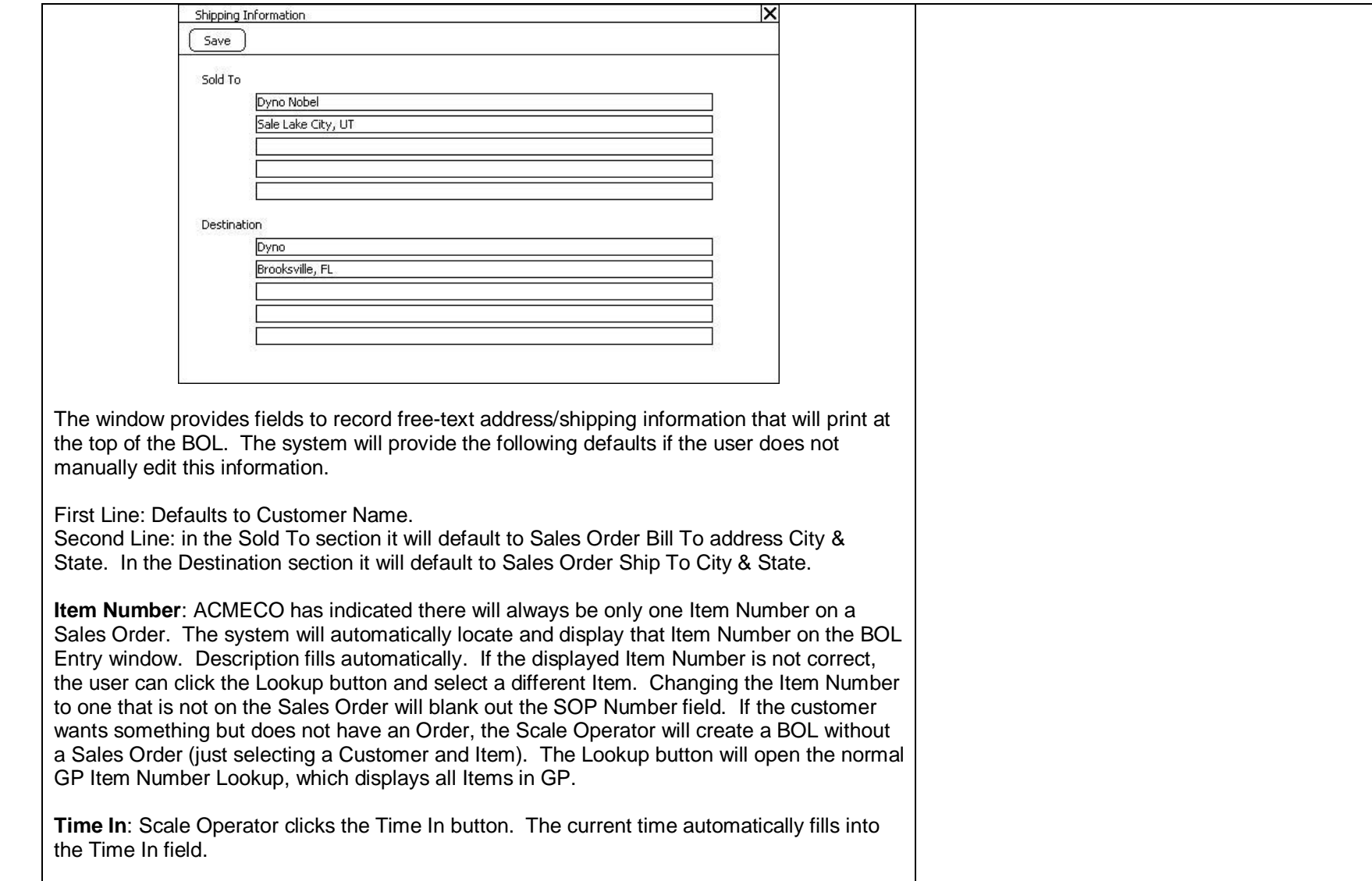

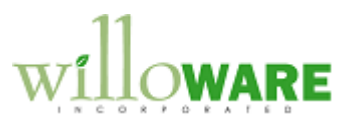

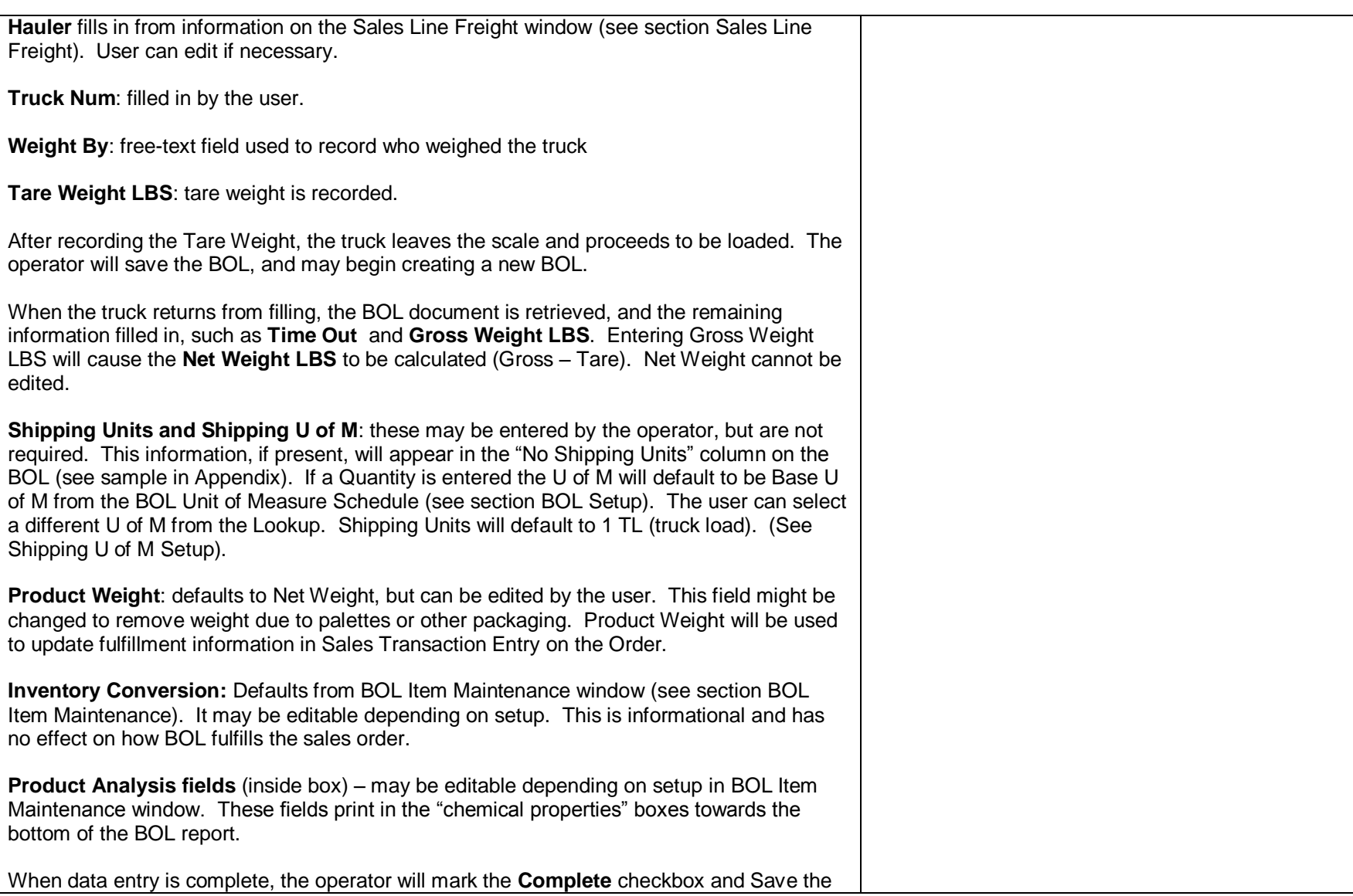

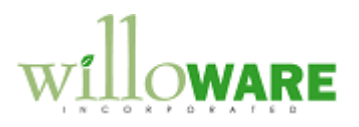

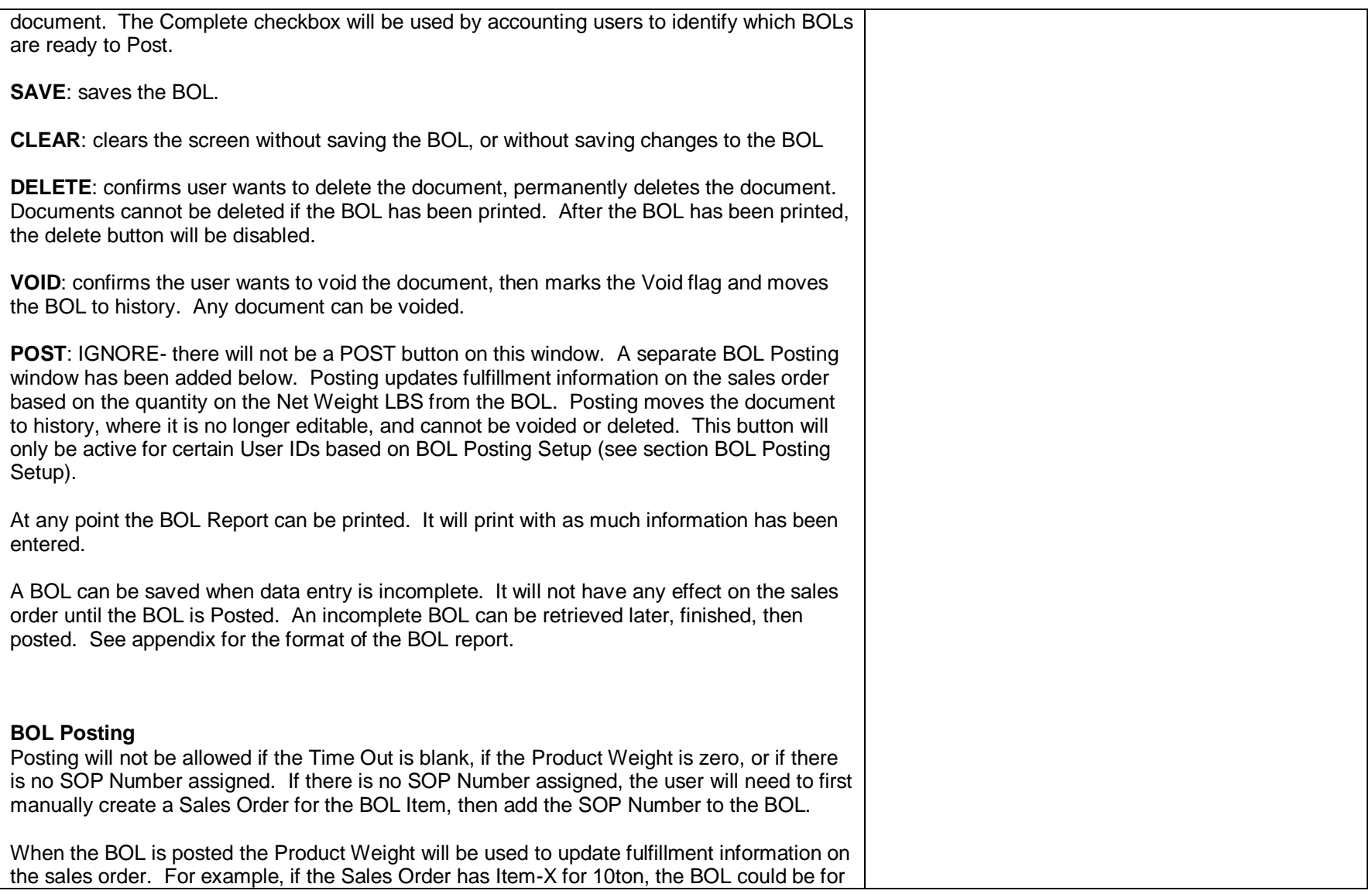

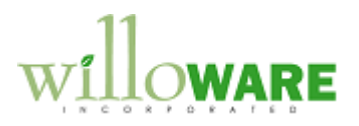

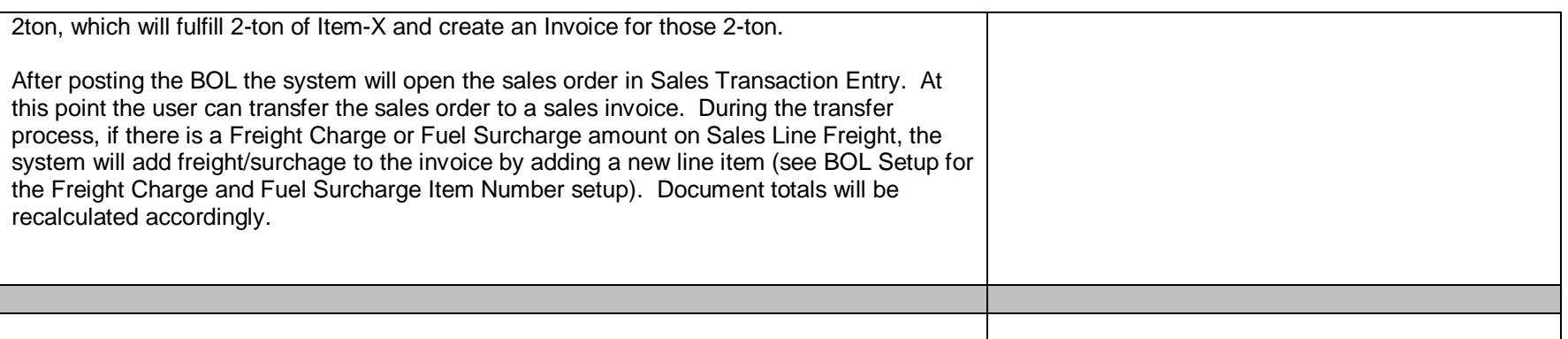

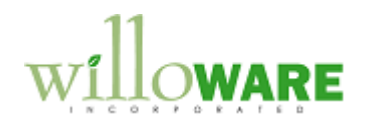

<span id="page-15-0"></span>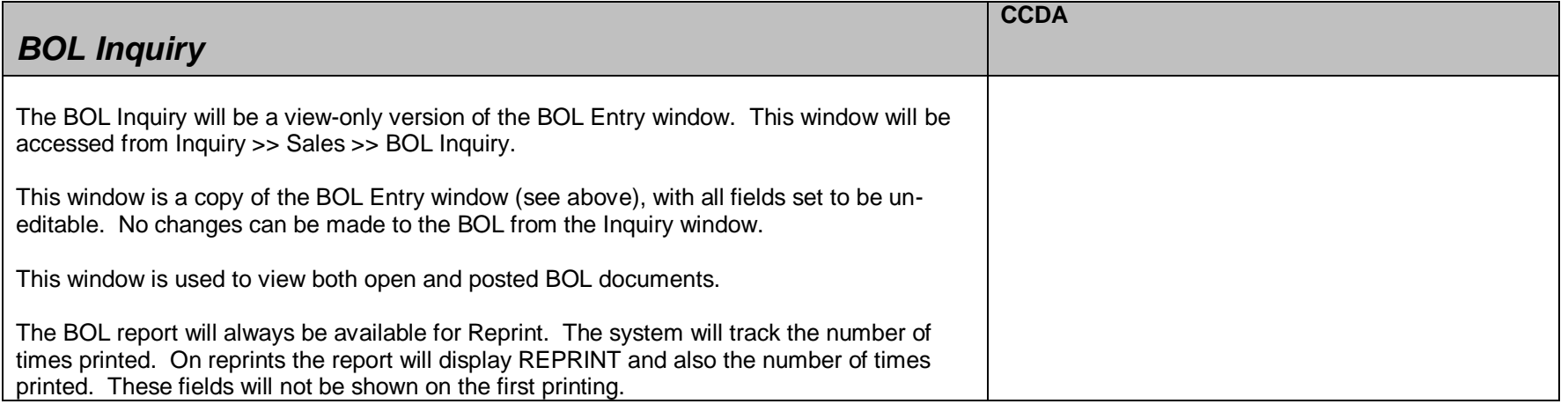

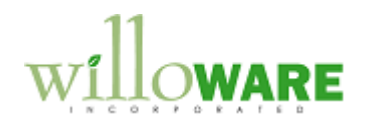

<span id="page-16-0"></span>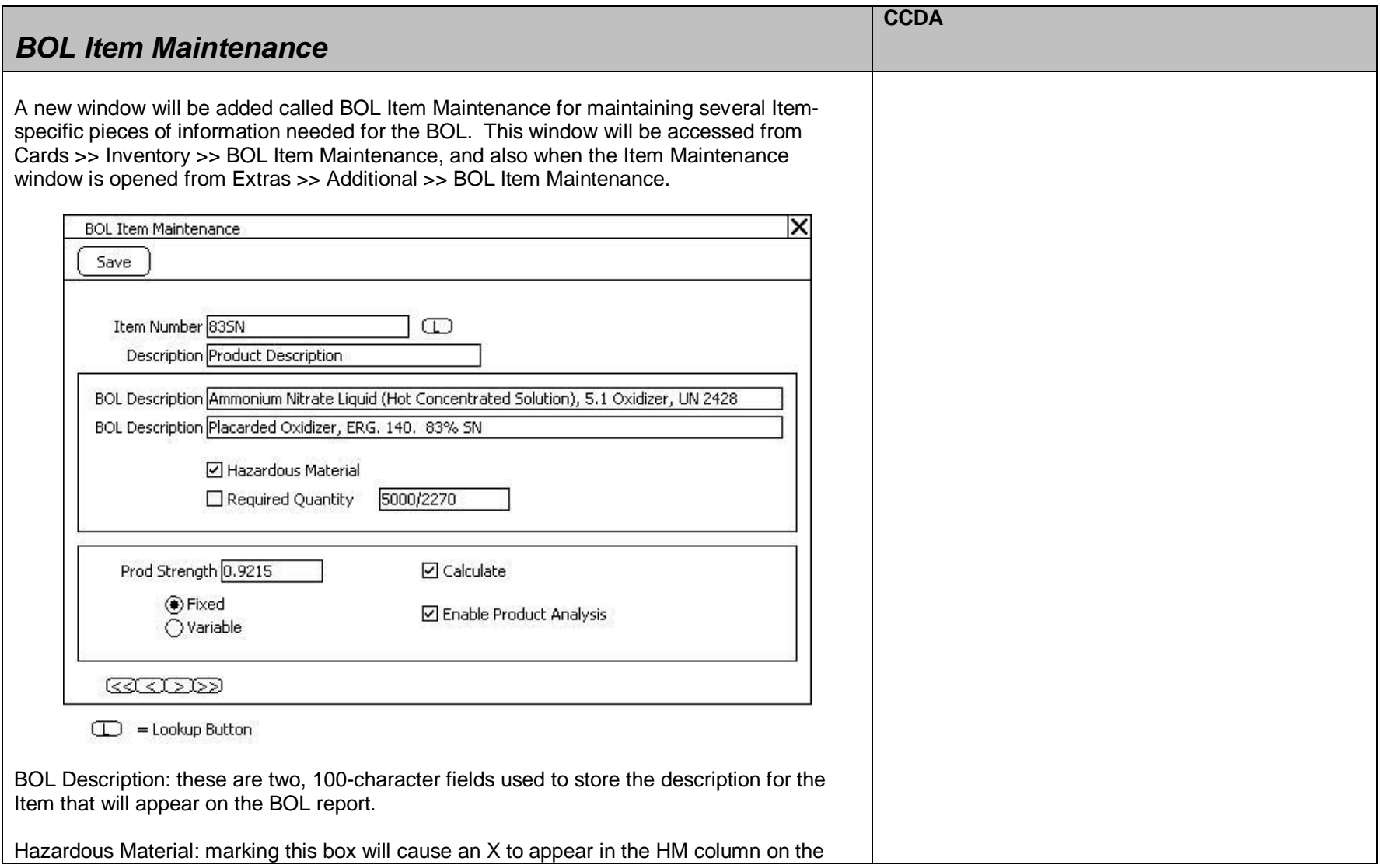

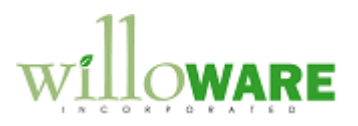

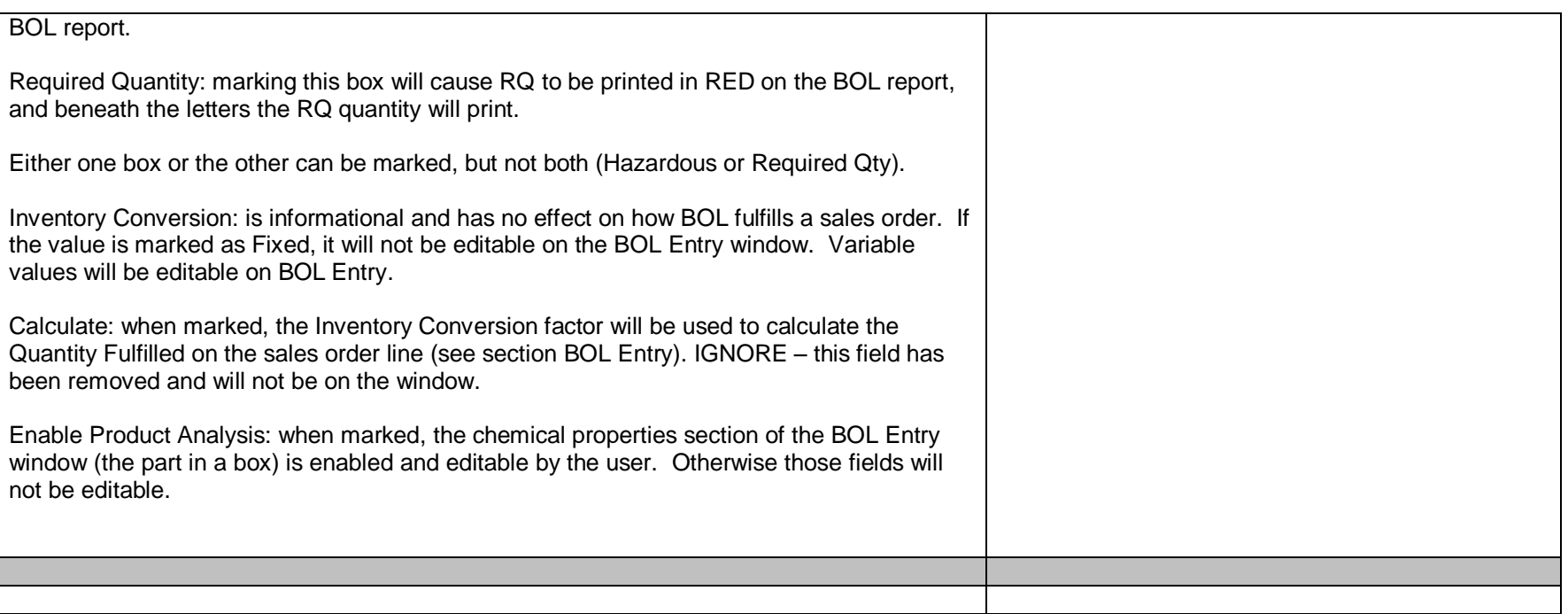

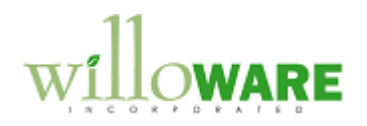

<span id="page-18-0"></span>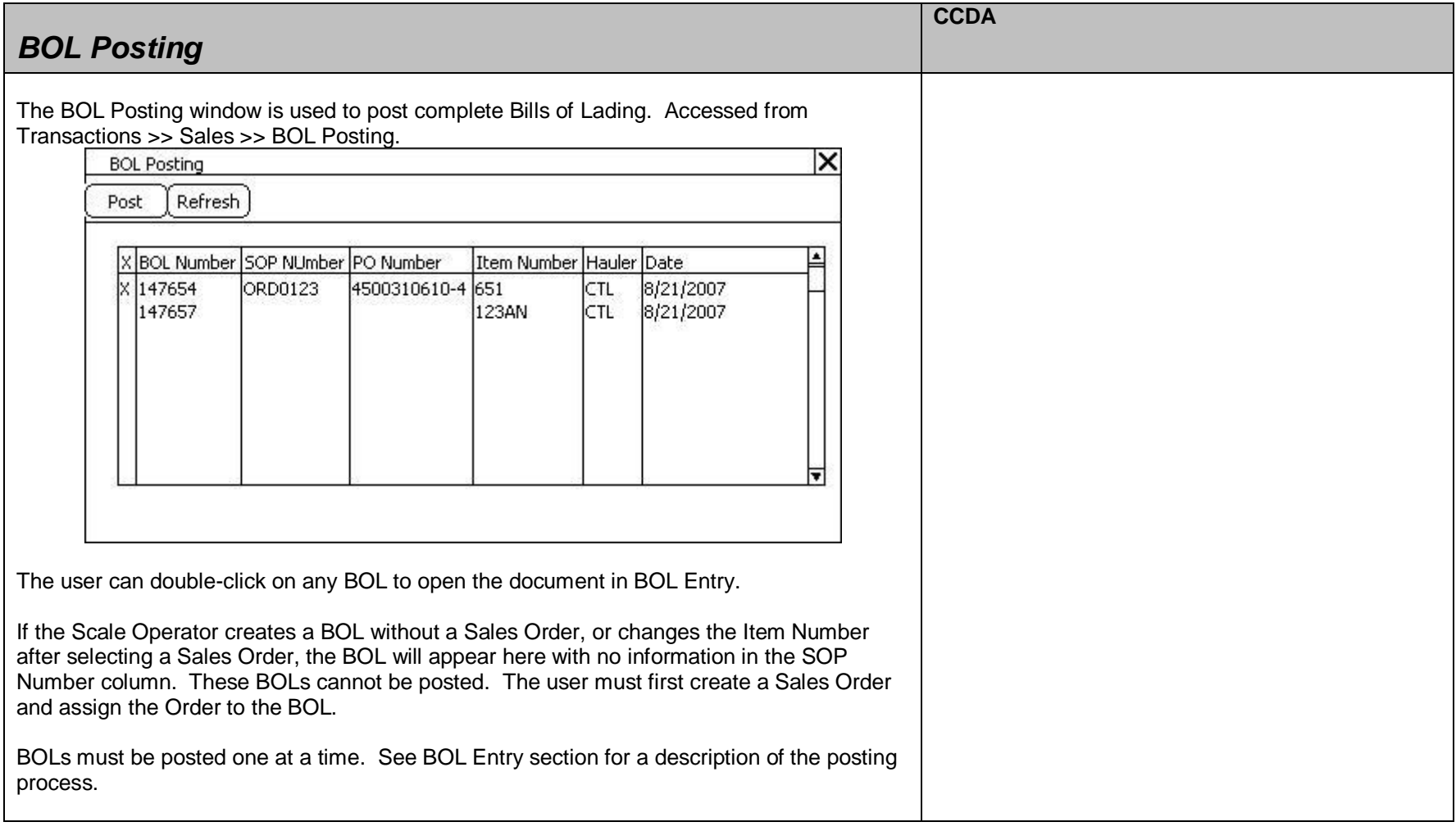

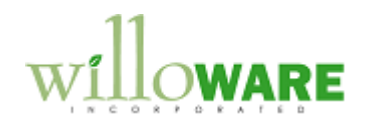

<span id="page-19-0"></span>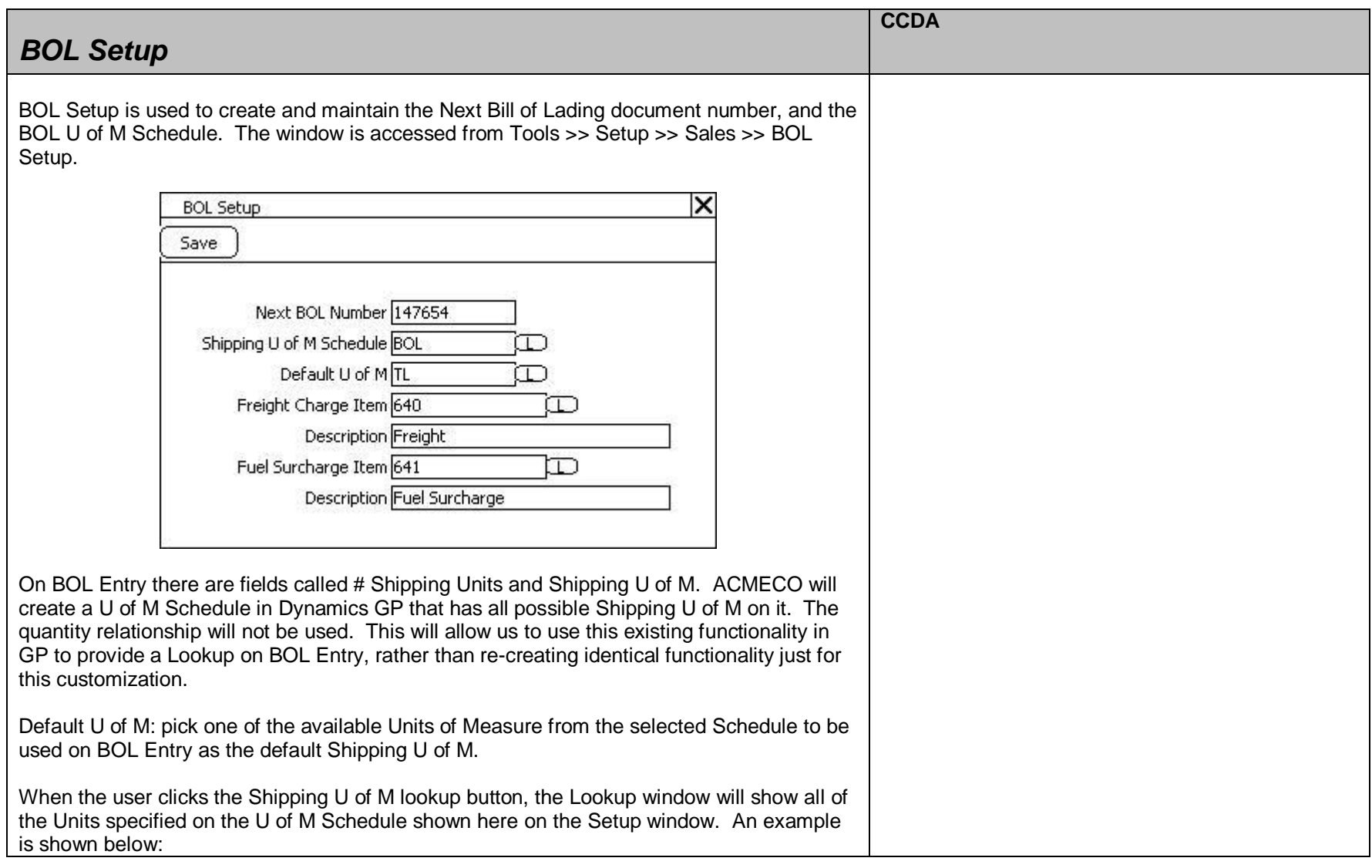

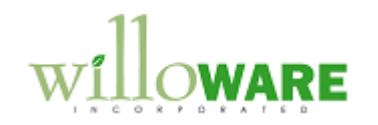

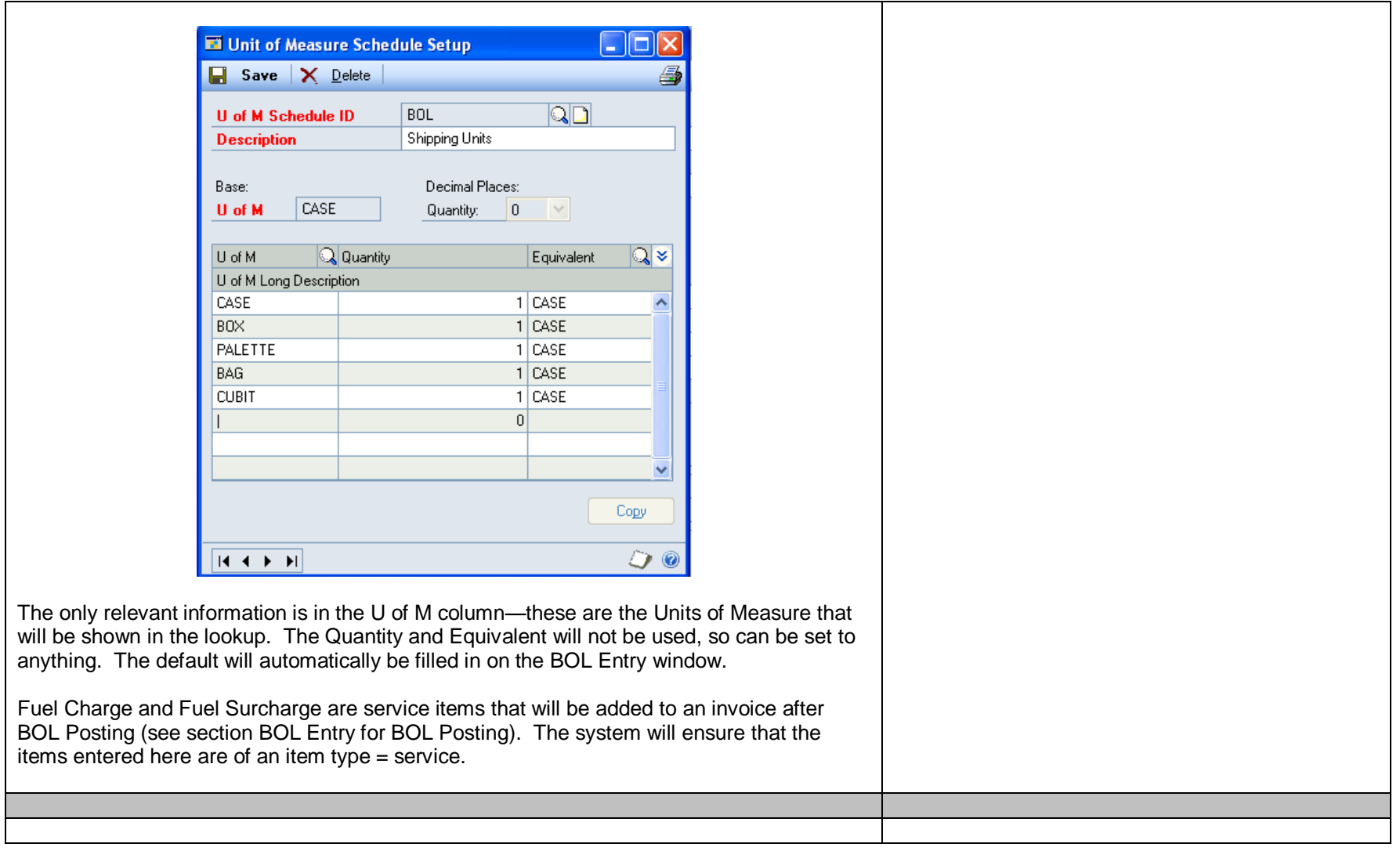

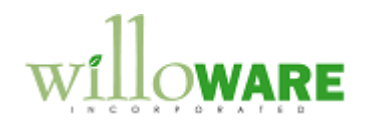

<span id="page-21-0"></span>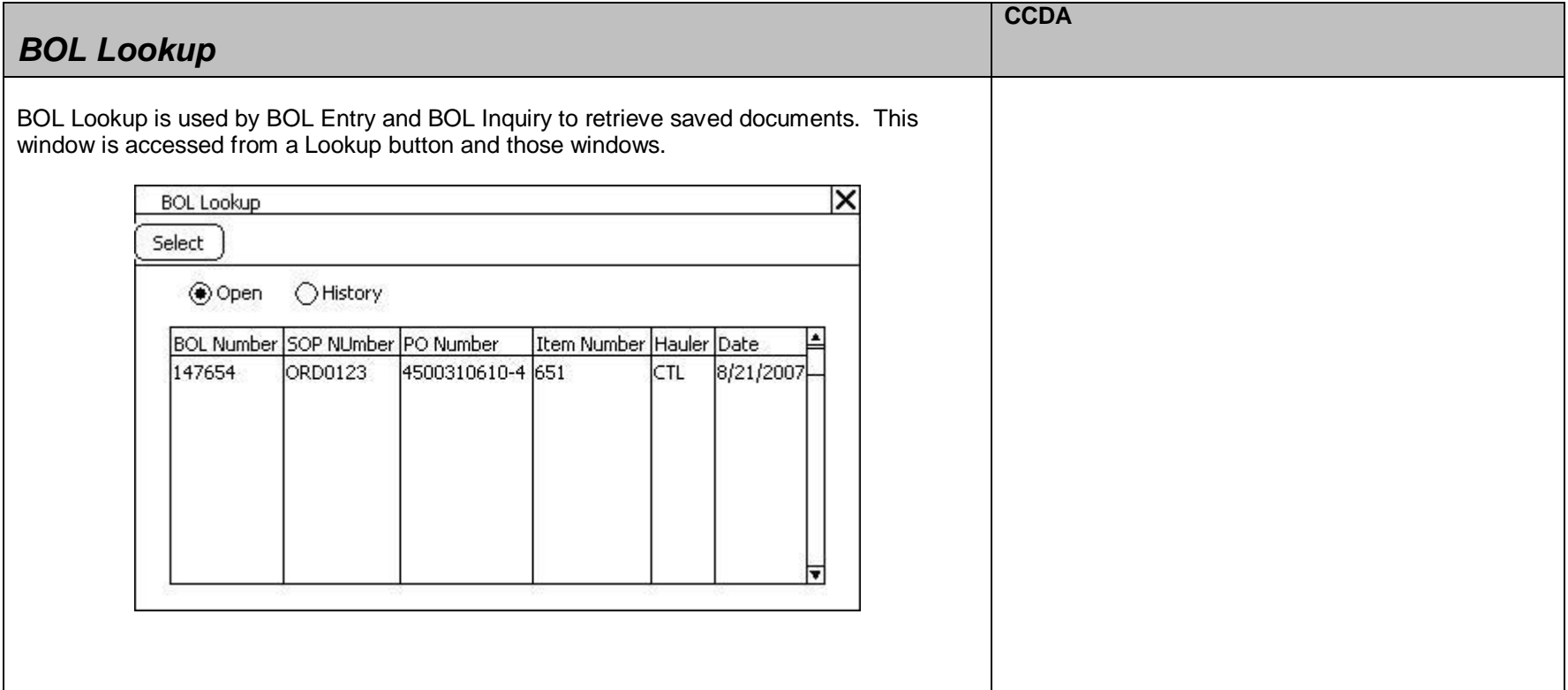

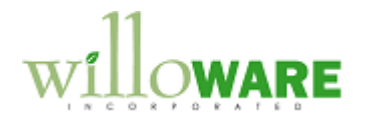

## <span id="page-22-0"></span>**BOL Process Flow**

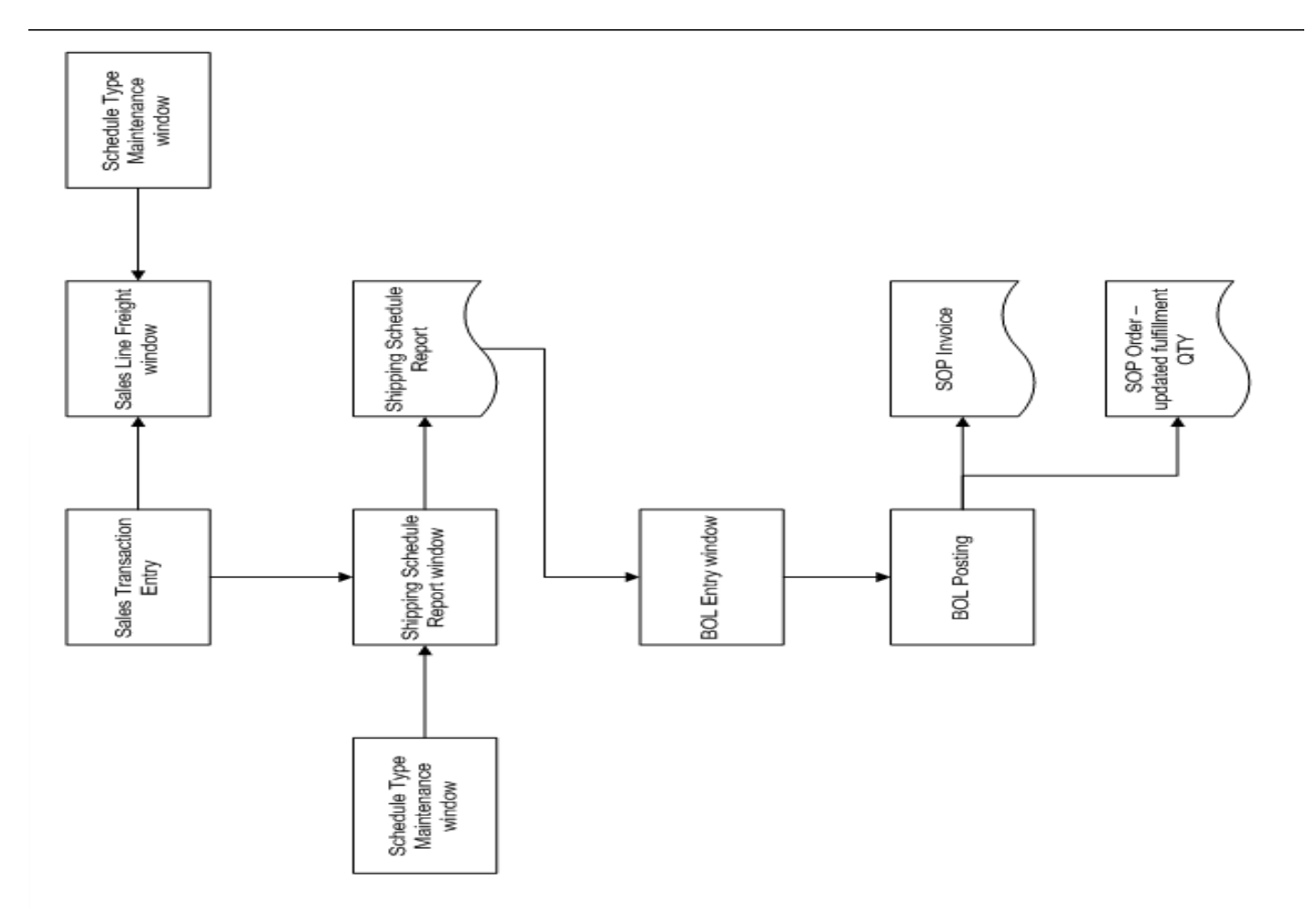